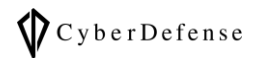

# Oxygen Forensic Viewer ガイド

**Ver. 1.0**

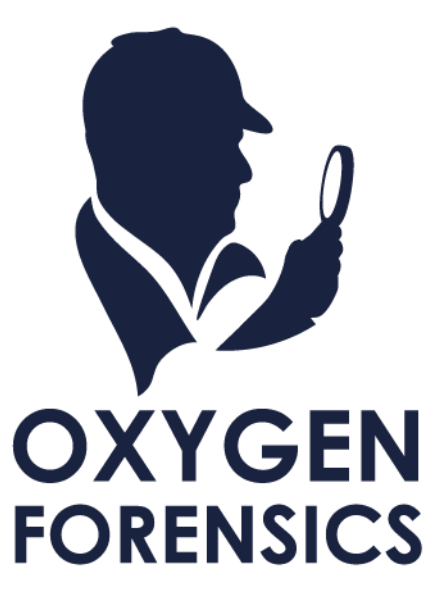

Copyright © 2023 Cyber Defense Institute, Inc. All Rights Reserved

# 目次

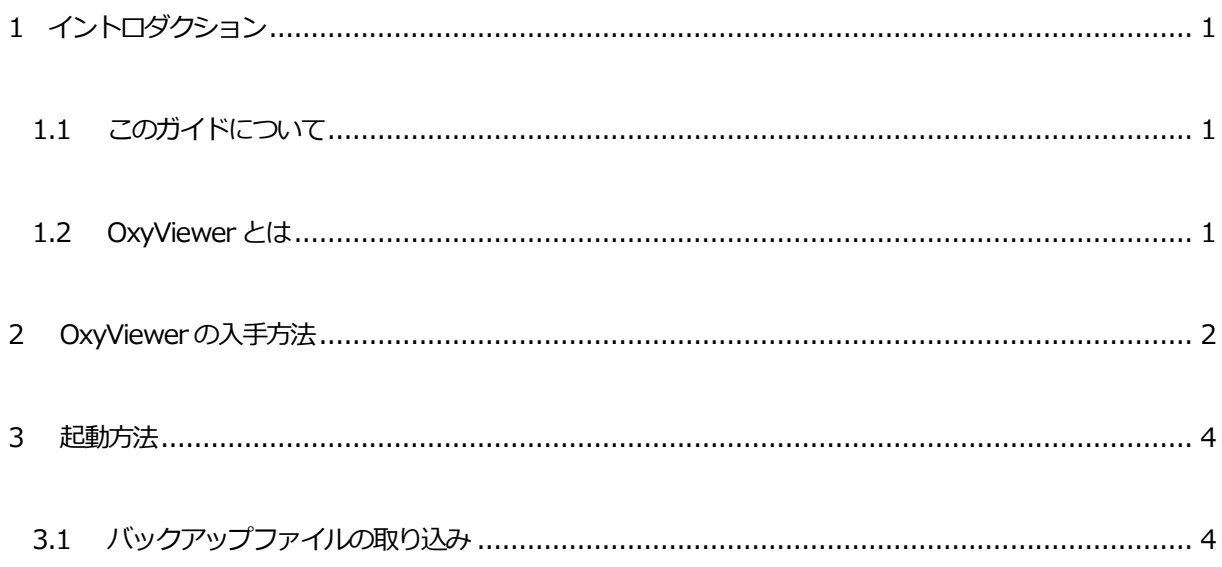

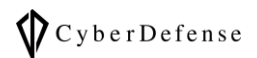

## <span id="page-2-0"></span>**1 イントロダクション**

## <span id="page-2-1"></span>**1.1 このガイドについて**

本ガイドでは「Oxygen Forensic® Viewer (以降 OxyViewer と記載)」製品の特長や入手方法、起動方法

について解説します。

## <span id="page-2-2"></span>**1.2 OxyViewer とは**

OxyViewer は、Oxygen Forensic® Detective(以降 Detective と記載)で取得抽出したデバイスデータを他 の担当者と共有できるようにするポータブルツールです。

特長として、Detective から作成されたバックアップファイル(OFBX バックアップファイル、またはOFBR バックアップファイル)をOxyViewer で閲覧する事が可能です。データの検索や、重要な証拠としてのマー ク付け、タグ付けをする事、データをレポートとして出力する事が可能です。また、Detective のライセンス を所持していないユーザでも使用できます。

#### **☛ 機能制限:**

こちらはビューアですので、Detective の様なデバイスデータの抽出機能や解析機能はございません。解析機 能(Timeline 機能など)を利用したい場合は、Detective をご検討ください。

#### **☛ OFBX <sup>と</sup>OFBRの違い:**

OFBX は対象デバイスの全データなのに対し、OFBR はKeyEvidence などにチェックを入れたものだけが出 力されます。

## <span id="page-3-0"></span>**2 OxyViewer の入手方法**

OxyViewer の入手方法は複数ありますが、その内1 つの方法を例として掲示します。 Detective に取り込んだデータを、OFBX バックアップファイルとして保存する際に、「Include the Viewer」 にチェックを入れる事で入手する事ができます。

① Detective 上のデバイスデータを選択し右クリック、表示されたメニューから「Save extraction」をク リックします

② 表示されたファイルエクスプローラの下部ある「Include the Viewer」にチェクを入れて「保存」をク リックします

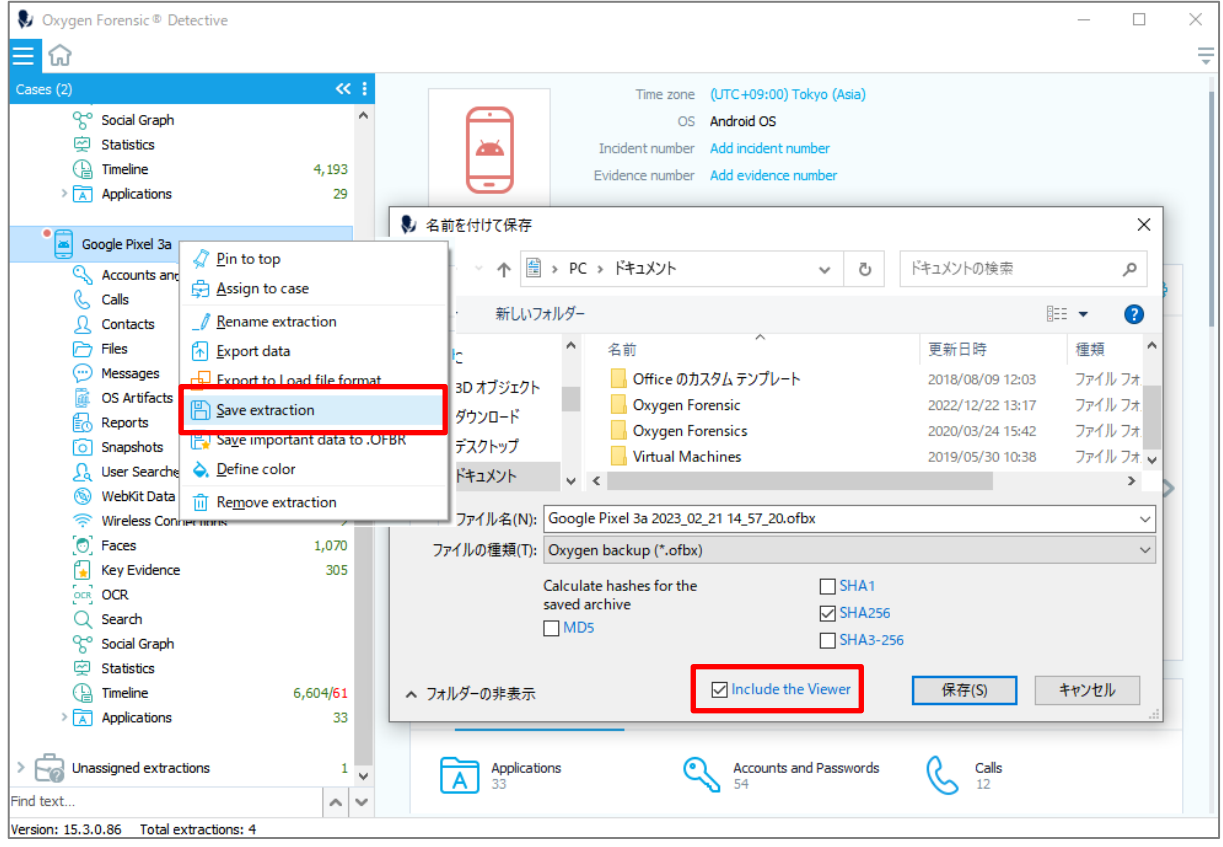

3 保存先を確認すると「Viewer32」と「Viewer64」のフォルダが作成され、その中に「OxyViewer.exe」 実行ファイルが格納されています

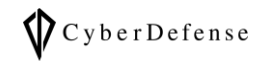

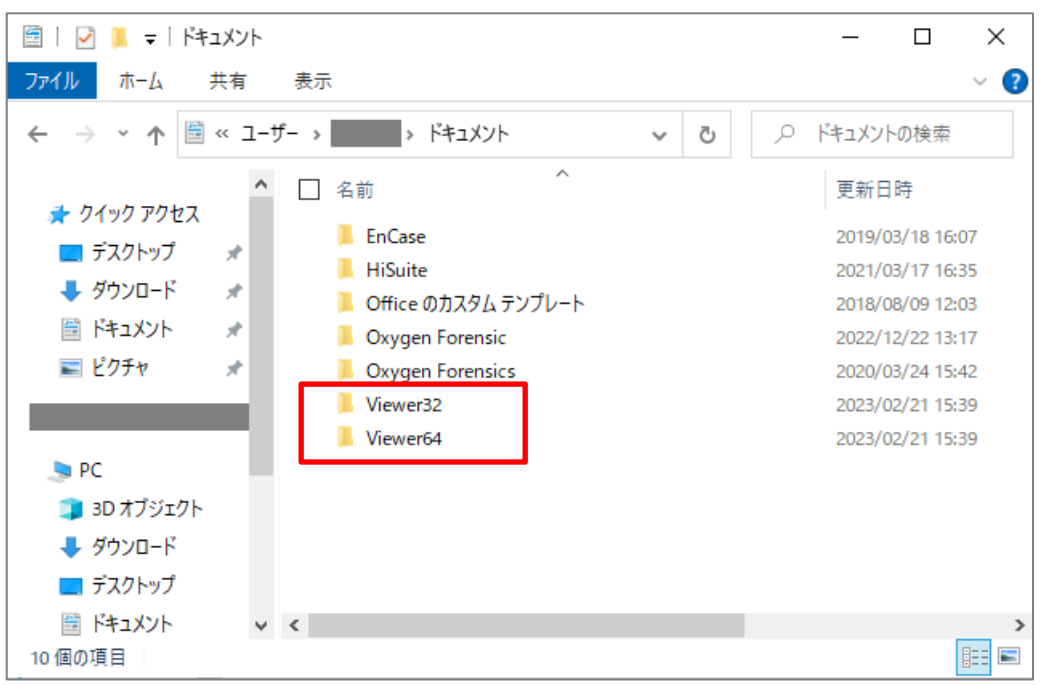

Viewer64 フォルダ配下は、下図のようになっており、「OxyViewer.exe」実行ファイルがあることが確認

できます。

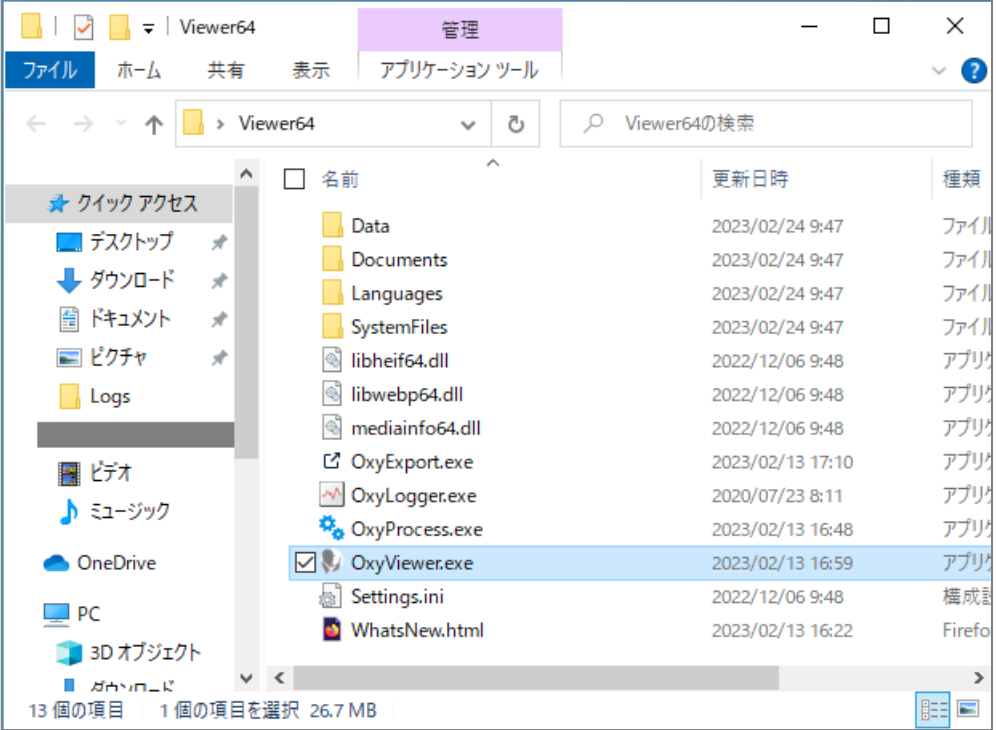

Copyright © 2023 Cyber Defense Institute, Inc. All Rights Reserved

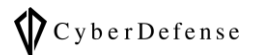

#### <span id="page-5-0"></span>**3 起動方法**

OxyViewer を別のPC に配置する際は、「Viewer32」「Viewer64」フォルダごと移動します。中の実行フ ァイル「OxyViewer.exe」だけを移動すると起動できませんのでフォルダごと移動するようにお願いします。

#### **☛ Viewer32とViewer64 の違い:**

ご使用のWindows OS が32bit の場合「Viewer32」を、64bit の場合「Viewer64」をご利用ください。

## <span id="page-5-1"></span>**3.1 バックアップファイルの取り込み**

① 「Viewer64」フォルダの中の「OxyViewer.exe」を実行します

② ホームメニュー「<sup>13</sup>」を開き、「Import」カテゴリの「Oxygen Forensic® backup」をクリックします

③ ファイル選択画面が表示されるので、対象のファイルを指定して「開く」をクリックすることで、バックアップファイ ルをOxyViewer に取り込むことができます。

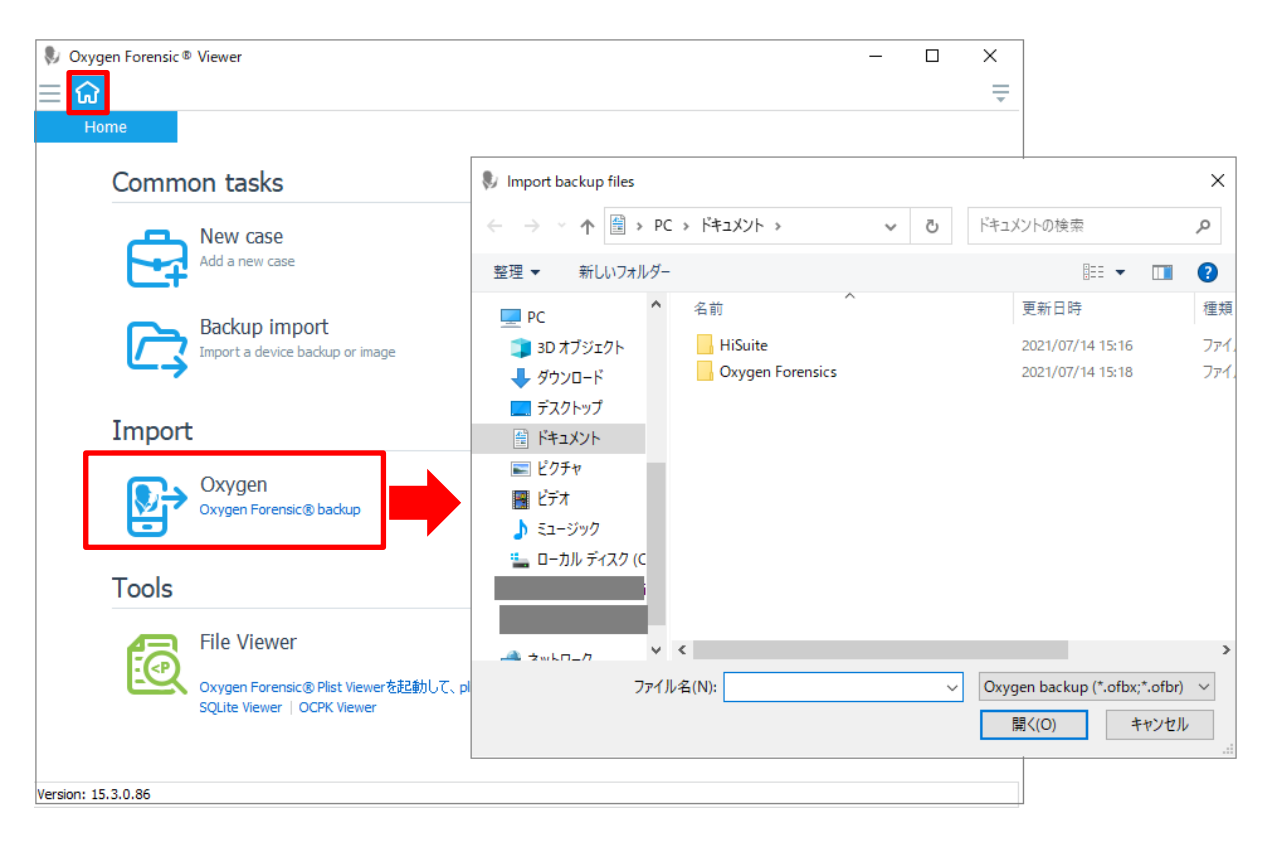

Copyright © 2023 Cyber Defense Institute, Inc. All Rights Reserved

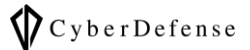

取込みが完了すると、下図の様に表示されます。

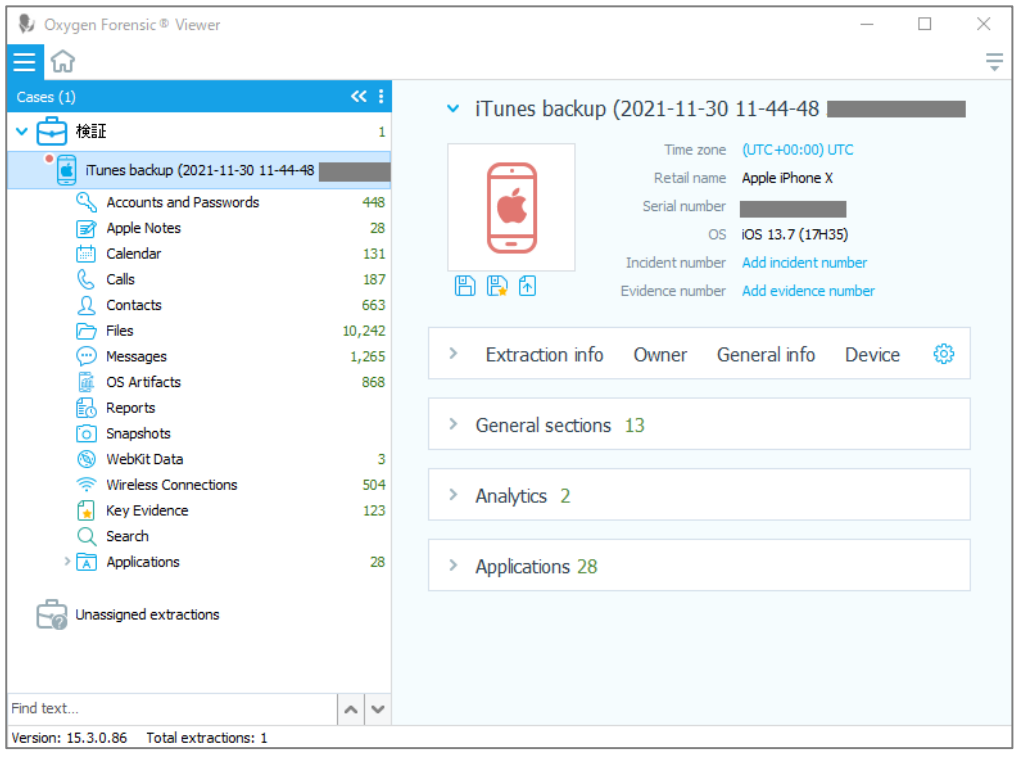

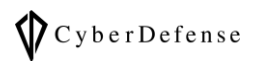

## **改訂履歴**

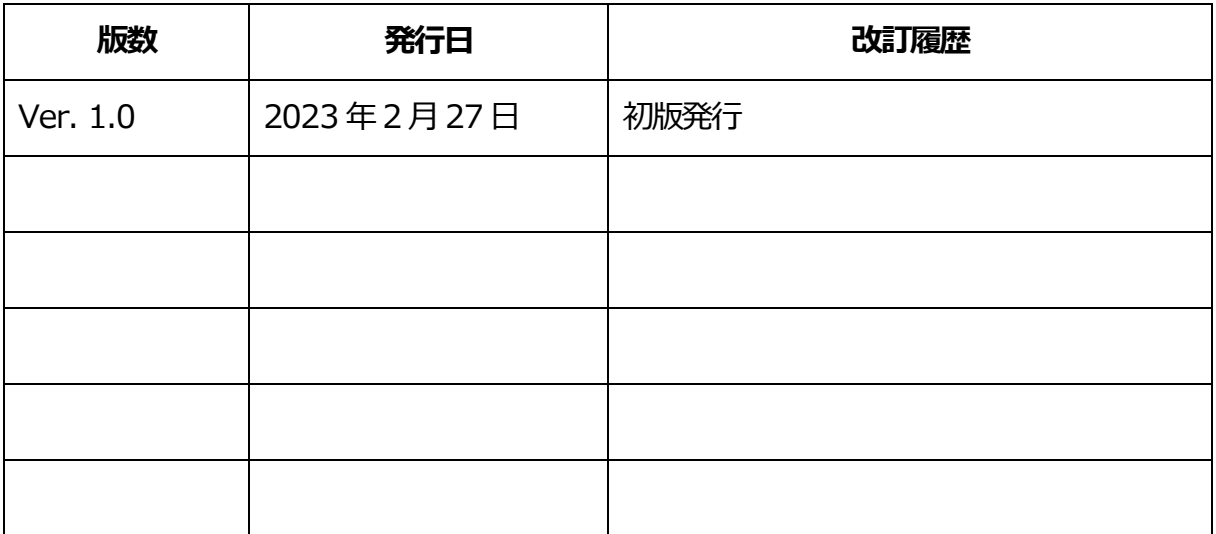